### **UPGRADING YOUR MACHINE'S SOFTWARE**

You can use USB media or a computer to upgrade software for your sewing machine. When an upgrade program is available on " www.babylock.com ", please download the files following the instructions on the website and steps below.

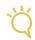

#### Note

 When using USB media to upgrade the software, check that no data other than the upgrade file is saved on the USB media being used before starting to upgrade.

## **Upgrade Procedure Using USB Media**

- While pressing the "Automatic Threading" button, turn the main power to ON.
  - → The following screen will appear on the LCD.

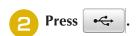

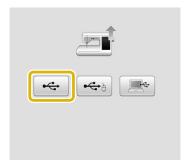

Insert the USB media into the primary (top) USB port on the machine. The media device should only contain the upgrade file.

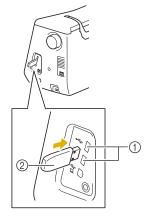

- ① Primary (top) USB port for media
- ② USB media

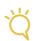

#### **Note**

 The access lamp will begin blinking after inserting USB media, and it will take about 5 to 6 seconds to recognize the media. (Time will differ depending on the USB media).

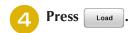

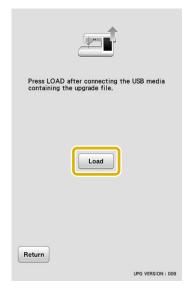

 $\rightarrow$  The upgrade file is loaded.

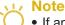

 If an error occurs, a red text error message will appear. When the installation is performed successfully, following message will appear.

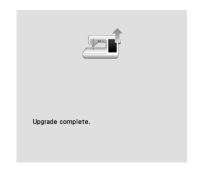

Remove the USB media, and turn the machine off and on again.

# **Upgrade Procedure Using Computer**

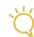

#### Note

 Do not connect any additional USB media devices to your computer when using the USB cable.

- While pressing the "Automatic Threading" button, turn the main power to ON.
  - → The following screen will appear on the LCD.

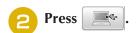

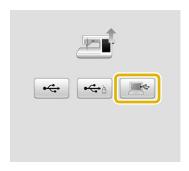

- Plug the USB cable connector into the corresponding USB ports for the computer and for the machine.
  - → "Removable Disk" will appear in "Computer (My Computer)".
- Copy the upgrade file to "Removable Disk".

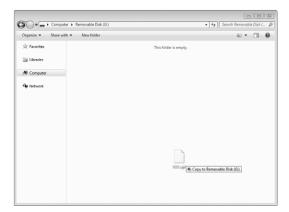

→ The following message will appear.

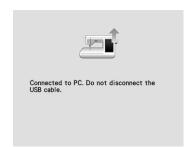

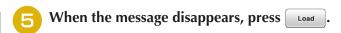

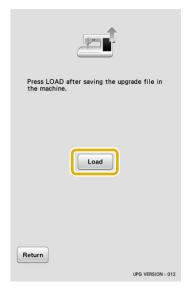

 $\rightarrow$  The upgrade file is loaded.

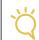

#### Note

• If an error occurs, a red text error message will appear. When the installation is performed successfully, following message will appear.

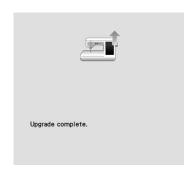

Unplug the USB cable, and turn the machine off and on again.